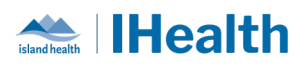

# **Daily Key Messages Day: 18**

## **Attention:** RJH Clinicians, Physicians, Midwives, and support staff.

## **PRACTICE REMINDERS**

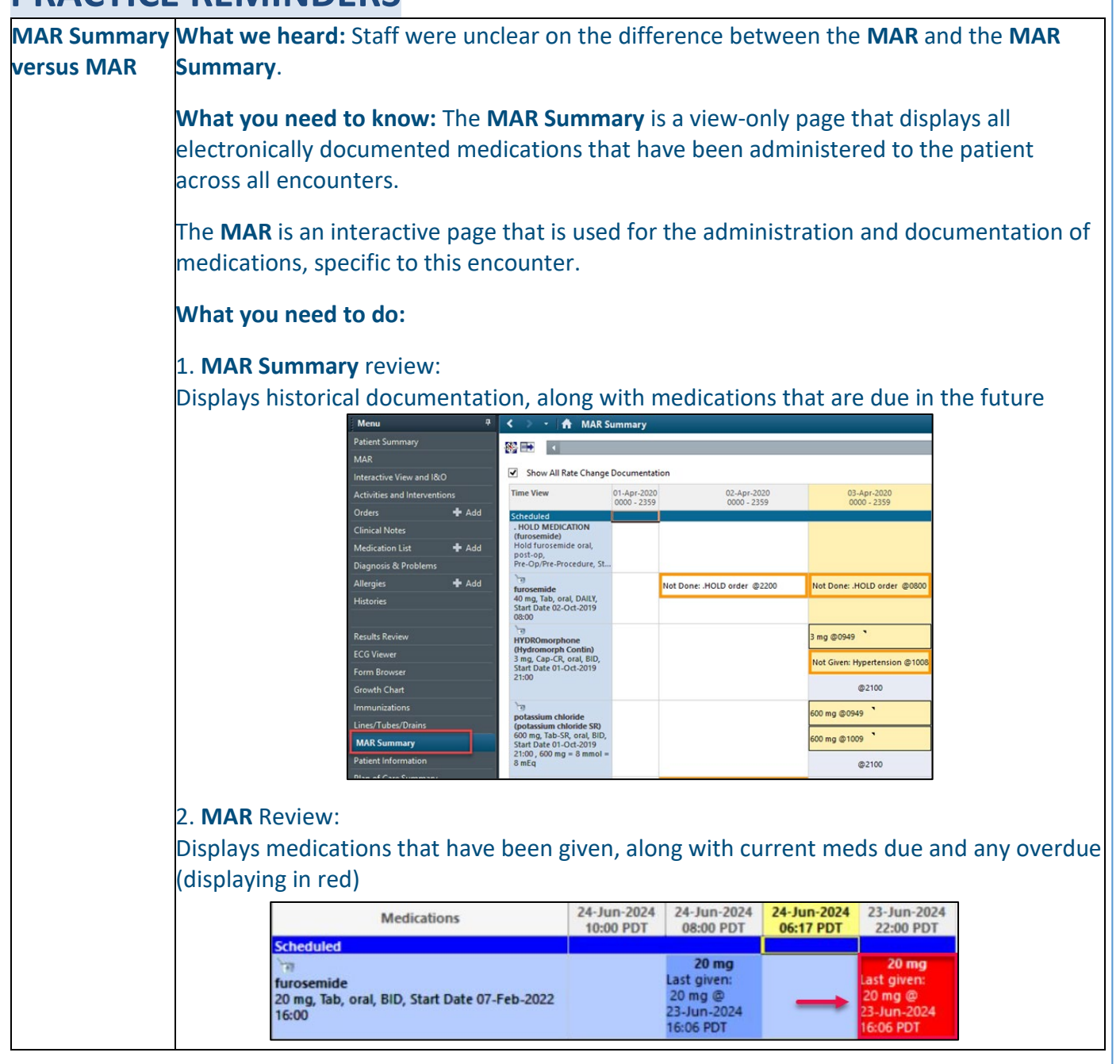

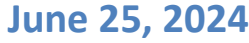

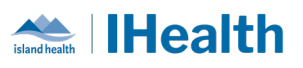

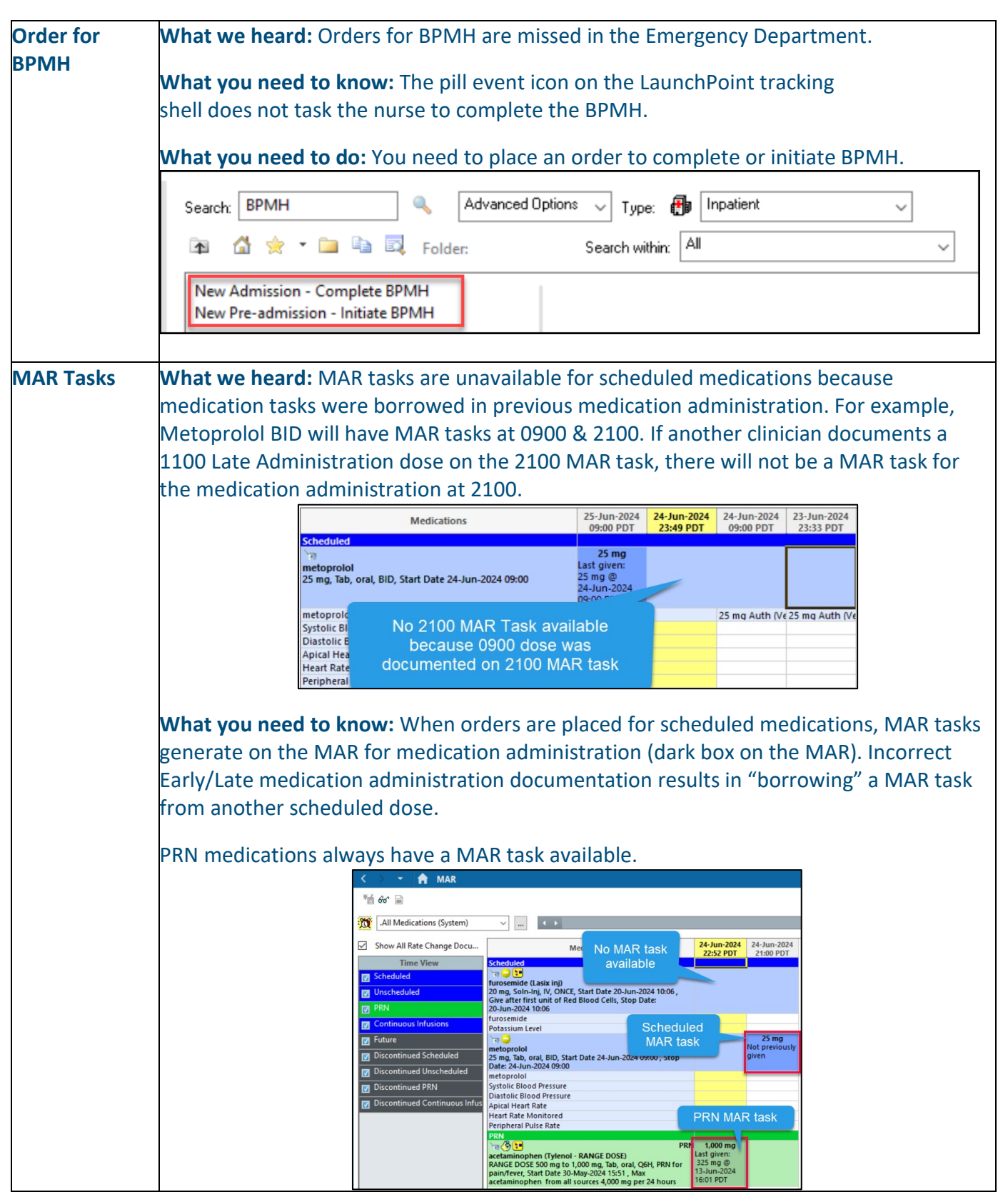

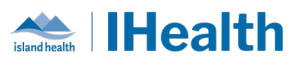

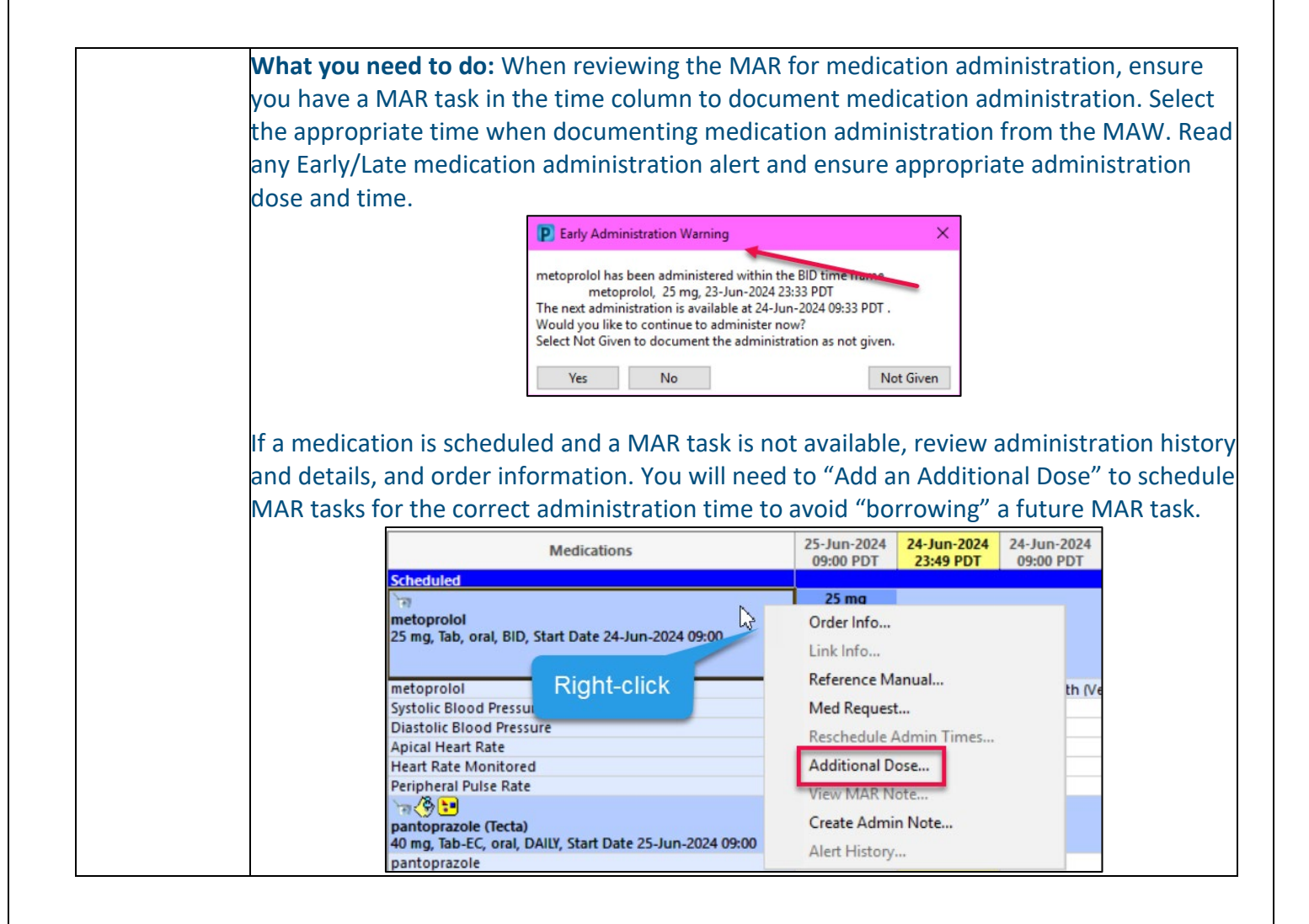

## **CPOE TIPS & TRICKS**

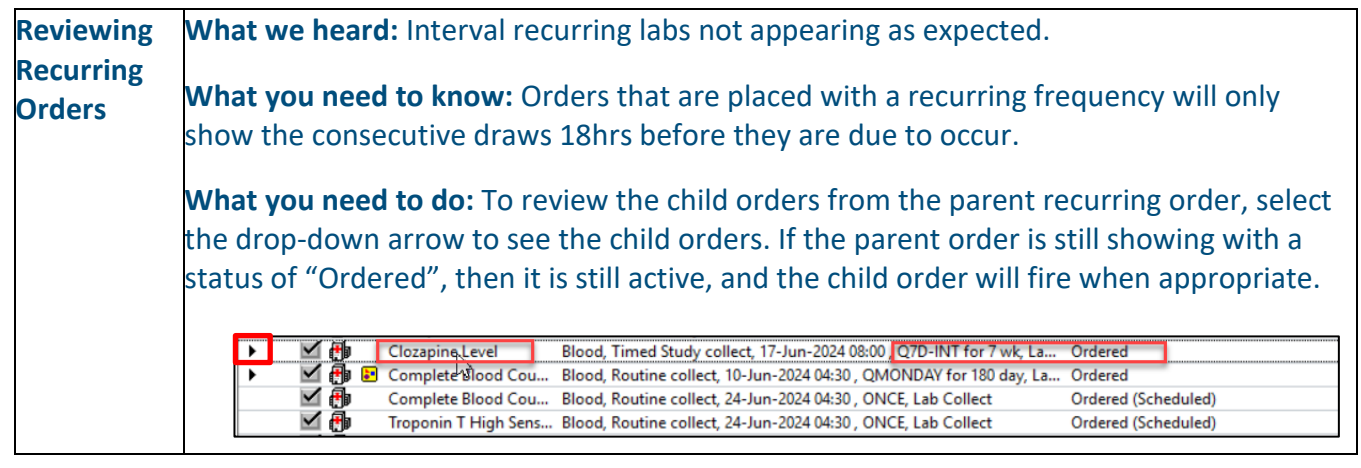

### **June 25, 2024**

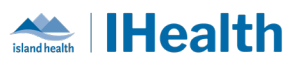

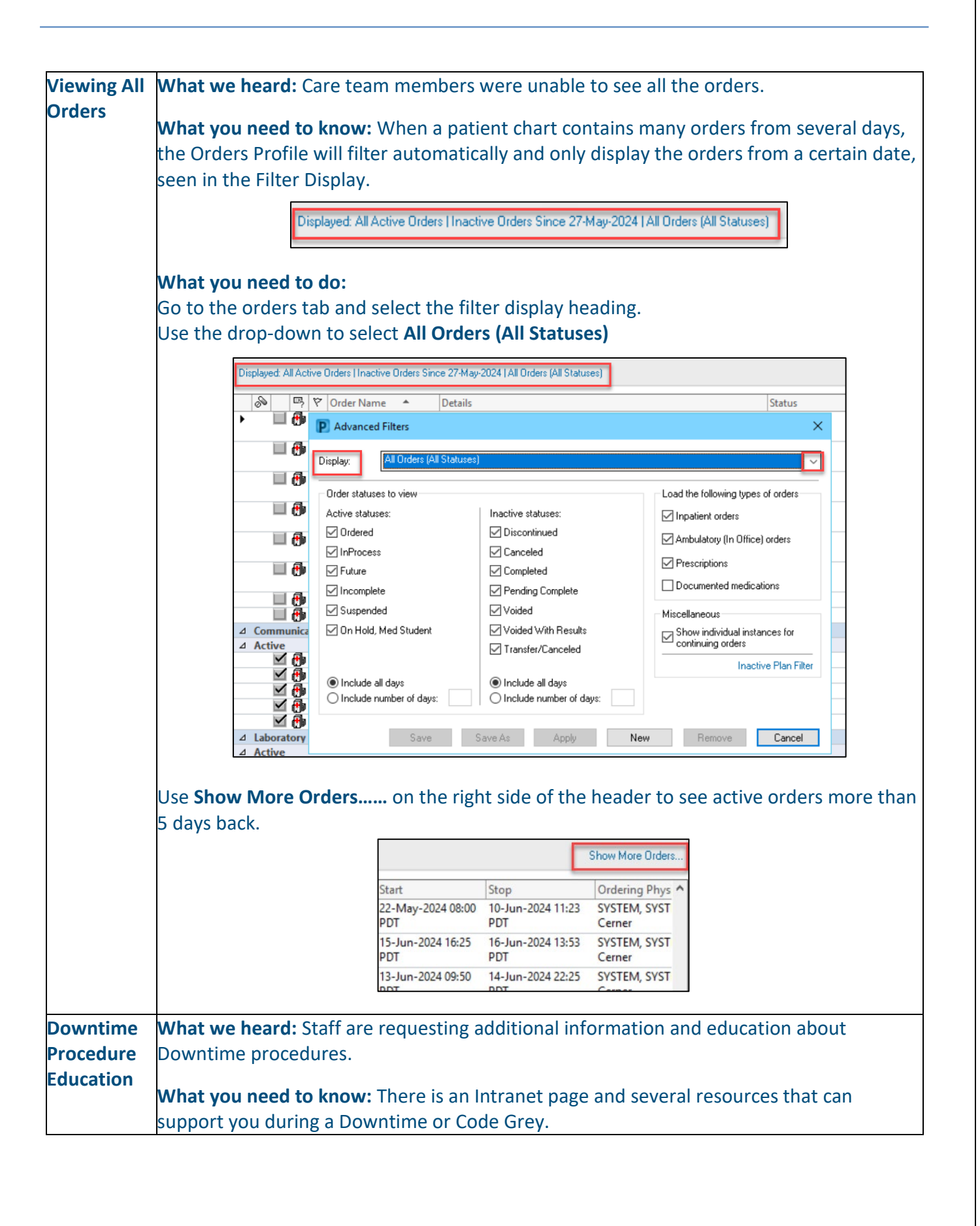

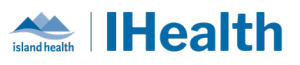

During a **Downtime**, we have an application called **724 Viewer** on our downtime devices that can be used to view the patient chart. It captures data on the patients every 5 minutes. It can be used to print out MARs, check the orders and review clinical information, such as labs.

**What you need to do:** To access education on downtime process on the Learning Hub, select the **IslandEHRHub** link from your PowerChart/FirstNet toolbar.

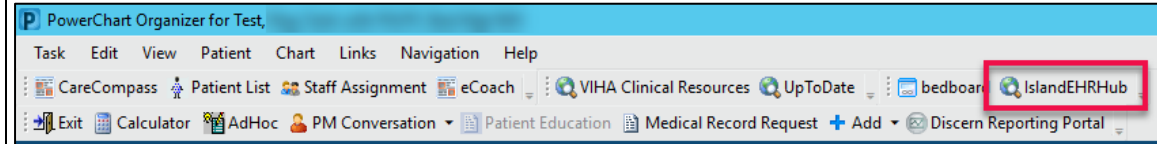

From the **Island Health Intranet**, select the **Downtime Resources** link on the left side of the page.

## **Popular Links**

- BC Service Desk & Clinical Service Desk
- Downtime Resources
- $\bullet$  Email
- Employee Directory
- Employee SelfService
- Forms
- HR Access Helpline
- IHealth CPOE Go-Live
- Job Postings
- LearningHUB
- · MySchedule
- Wellness Resources

#### **Links to Key Resources:**

- [Back-Entering Information after a Downtime](https://wiki.cerner.com/display/VIHACD/Back-Entering+Information+after+a+Downtime)
- [Back-Entering Medication Administration After a Downtime](https://wiki.cerner.com/display/VIHACD/Back-Entering+Medication+Administration+After+a+Downtime)
- [Back-Entering Orders after a Downtime \(CPOE Activated Sites\)](https://wiki.cerner.com/pages/viewpage.action?pageId=2940798458)
- [Locating Paper Documentation Forms](https://wiki.cerner.com/display/VIHACD/Locating+Paper+Documentation+Forms)
- [Printing a Paper MAR during a Downtime](https://wiki.cerner.com/display/VIHACD/Printing+a+Paper+MAR+during+a+Downtime)
- [Printing Patient Labels from the Downtime Patient Index \(DTPI\)](https://wiki.cerner.com/pages/viewpage.action?pageId=2871479884)
- [Using the 724 Access Viewer](https://wiki.cerner.com/display/VIHACD/Using+the+724+Access+Viewer)

### **June 25, 2024**

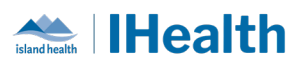

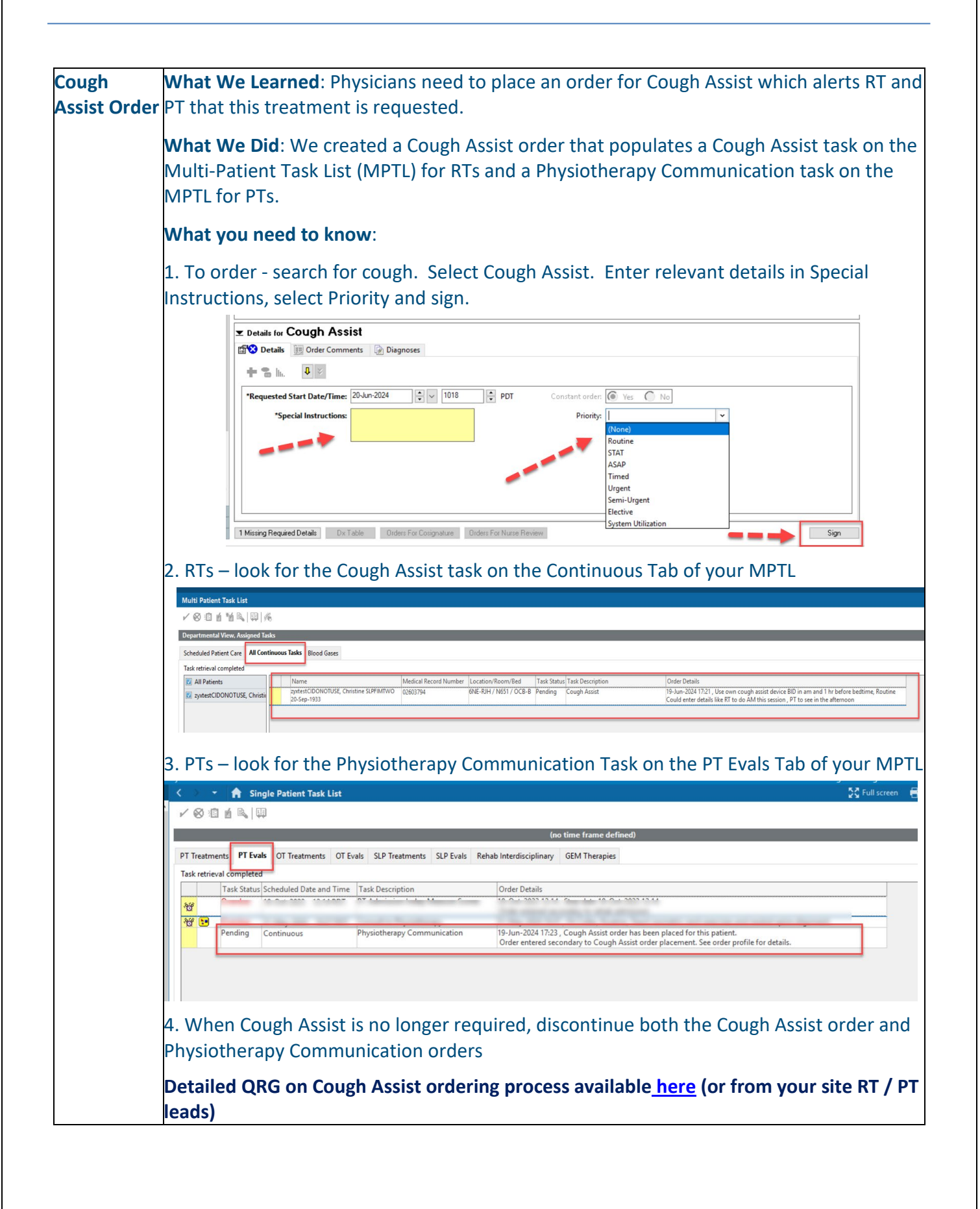

### **June 25, 2024**

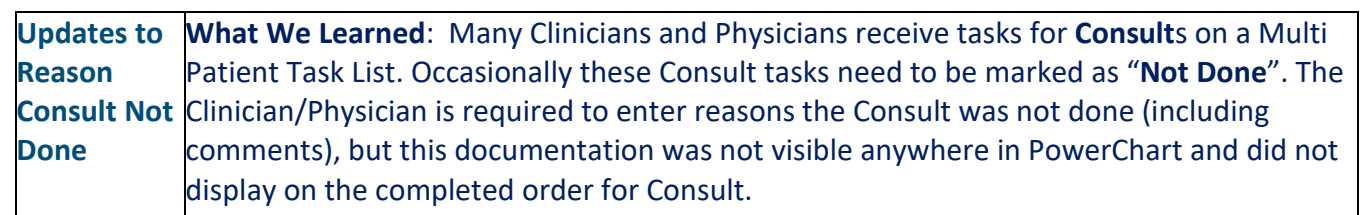

Health

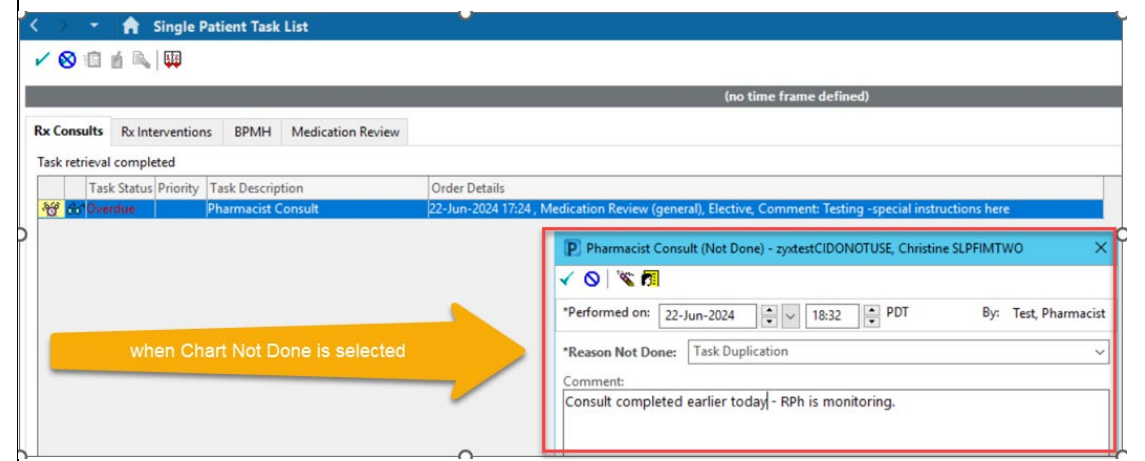

**What We Did**: We enhanced the build so that Consult orders that have been completed as "Not Done" will show this key information in the Clinical Display Line of the completed order along with the Reason Not Done and any comments entered.

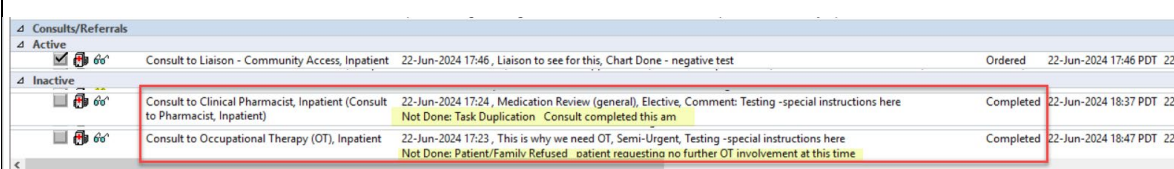

### **What You Should Know:**

- 1. When viewing Inactive Consults marked as Completed, see comments displayed if Consult has been marked "Not Done".
- 2. For Clinicians who mark consult tasks as Not Done continue to use clinical judgement for additional actions needed when you are not completing a consult.
	- a. Call / communicate directly to the Clinician, Nurse or Provider who entered the consult if appropriate (e.g. – if a physician-to-physician consult was requested, or to clarify services that you can accept consults for)
	- b. Document a note into PowerChart if clinical circumstances warrant (e.g. Refusal that will impact patient discharge)
	- **c.** Only use "Chart Not Done" if you never intend to complete this consult order as this action removes the task from your task list and completes the order

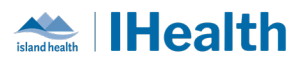

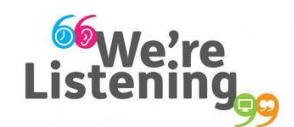

**If you have feedback for us, please email IHealth@islandhealth.ca**

## **FURTHER INFORMATION ON IHEALTH**

**Trying to remember what was in a previous Summary or Need an Update on IHealth?**

**Check out the following links:**

**Where Did I Read That?** [https://intranet.islandhealth.ca/ihealth/Pages/activation-1b.aspx](https://intranet.islandhealth.ca/ihealth/Lists/1bissueslist/AllItems.aspx#InplviewHash482ece23-ba28-4789-b4c1-ac864bc5a3d4=Paged%3DTRUE-p_Entered%3D20191008%252022%253a00%253a00-p_ID%3D373-PageFirstRow%3D201)

**IHealth Intranet Homepage** <https://intranet.islandhealth.ca/ihealth/Pages/default.aspx>